# 使用Microsoft Office 365配置Unity Connection的 SpeechView  $\overline{\phantom{a}}$

# 目录

简介 先决条件 要求 使用的组件 SpeechView操作 部署图 配置 步骤1. Unity Connection配置 步骤2. Microsoft Office 365配置 验证 故障排除

# 简介

本文档介绍如何使用Microsoft Office 365配置Cisco Unity Connection 12.5(1)Service Update 3及更 高版本,以在Cisco Unity Connection通知中启用SpeechView语音邮件抄写。虽然屏幕截图源自 Unity Connection和Microsoft Office 365的特定版本,但概念应适用于任一产品的任何早期版本或更 高版本。

## 先决条件

#### 要求

本文档没有任何特定的要求。

#### 使用的组件

本文档中的信息基于以下软件和硬件版本:

- Unity Connection版本12.5SU3及更高版本
- Microsoft Office 365

本文档中的信息都是基于特定实验室环境中的设备编写的。本文档中使用的所有设备最初均采用原 始(默认)配置。如果您使用的是真实网络,请确保您已经了解所有命令的潜在影响。

## SpeechView操作

- 1. Unity Connection通过智能主机将语音邮件消息发送到Nuance。此消息包括管理员定义的返回 SMTP地址,Nuance用于回复。
- 2. Nuance会转录该消息并将转录发送到Microsoft Office 365。
- 3. Microsoft Office 365接收响应消息,并通过智能主机将其转发到st-service@<unity connection domain>的电子邮件地址。Unity Connection希望所有SpeechView转录都发送到Cisco Unity Connection SMTP域的别名"st-service",在本例中为"st-service@<unity connection domain>"。
- 4. 当Unity Connection收到响应时,它会相应地处理该响应。如果它是对注册请求的响应,则完 成注册;或者如果是转录,则接收该转录并将其发送到为接收语音邮件的用户定义的任何通知 设备。

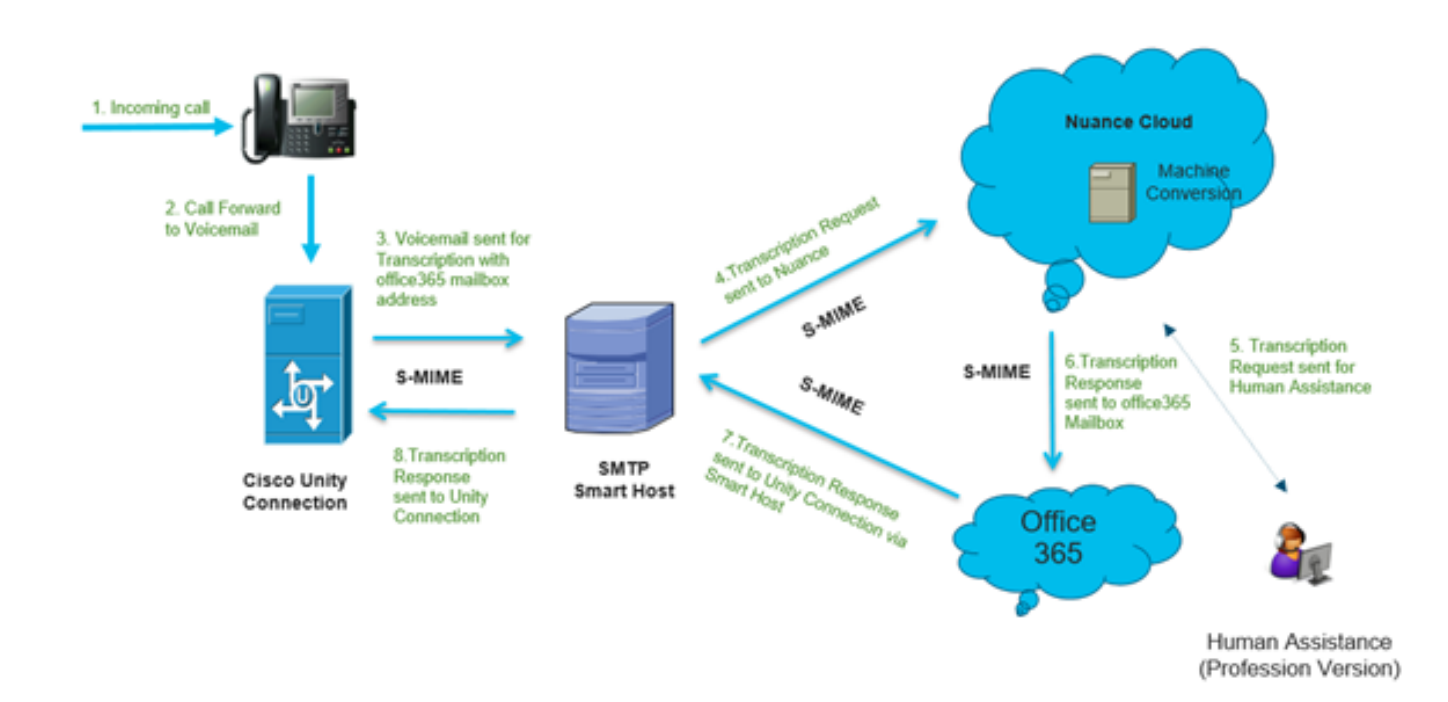

### 配置

#### 步骤1. Unity Connection配置

有关Unity Connection配置,请参[阅https://www.cisco.com/c/en/us/support/docs/voice-unified](https://www.cisco.com/c/zh_cn/support/docs/voice-unified-communications/speechview/116126-config-speechview-00.html#anc7)[communications/speechview/116126-config-speechview-00.html#anc7。](https://www.cisco.com/c/zh_cn/support/docs/voice-unified-communications/speechview/116126-config-speechview-00.html#anc7)

#### 步骤2. Microsoft Office 365配置

1.以管理员用户身份登录Microsoft Office 365。点击所有管理中心。

2.打开Exchange管理中心并单击邮件流。

3.导航至"连接器"**选项**卡,并配置新的连接器到Unity Connection。

3.1.单击+符号以添加连接器,如图所示。

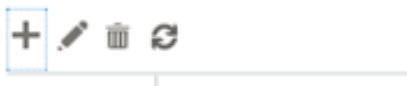

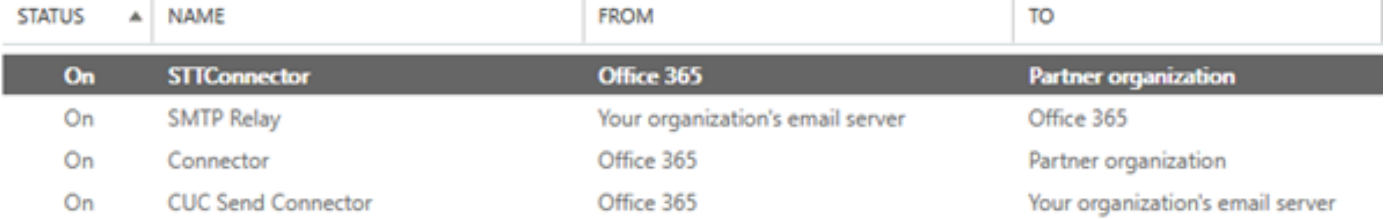

÷

#### 3.2.输入连接器的连接详细信息。

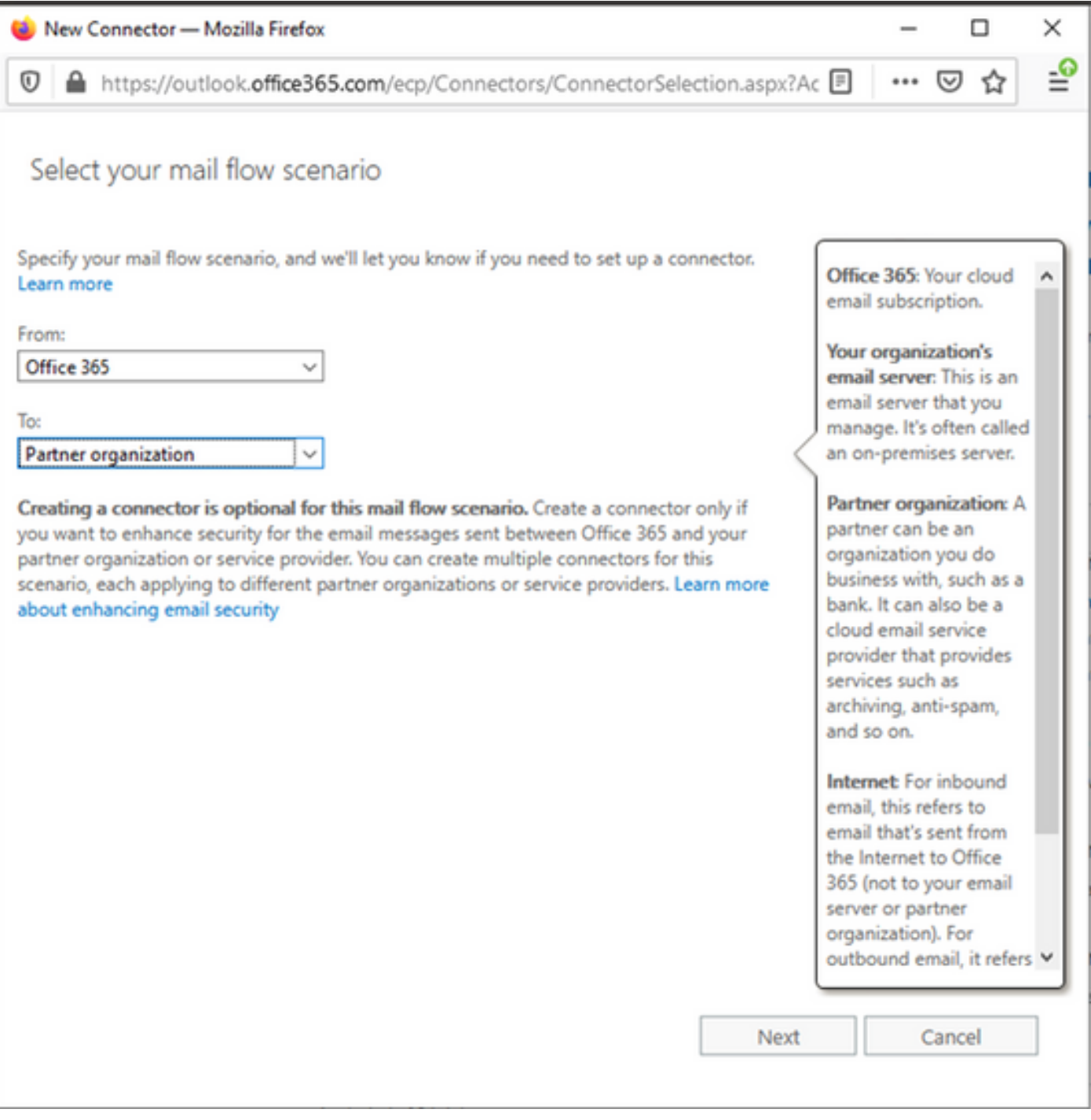

3.3.单击"下一步"并输入名称。

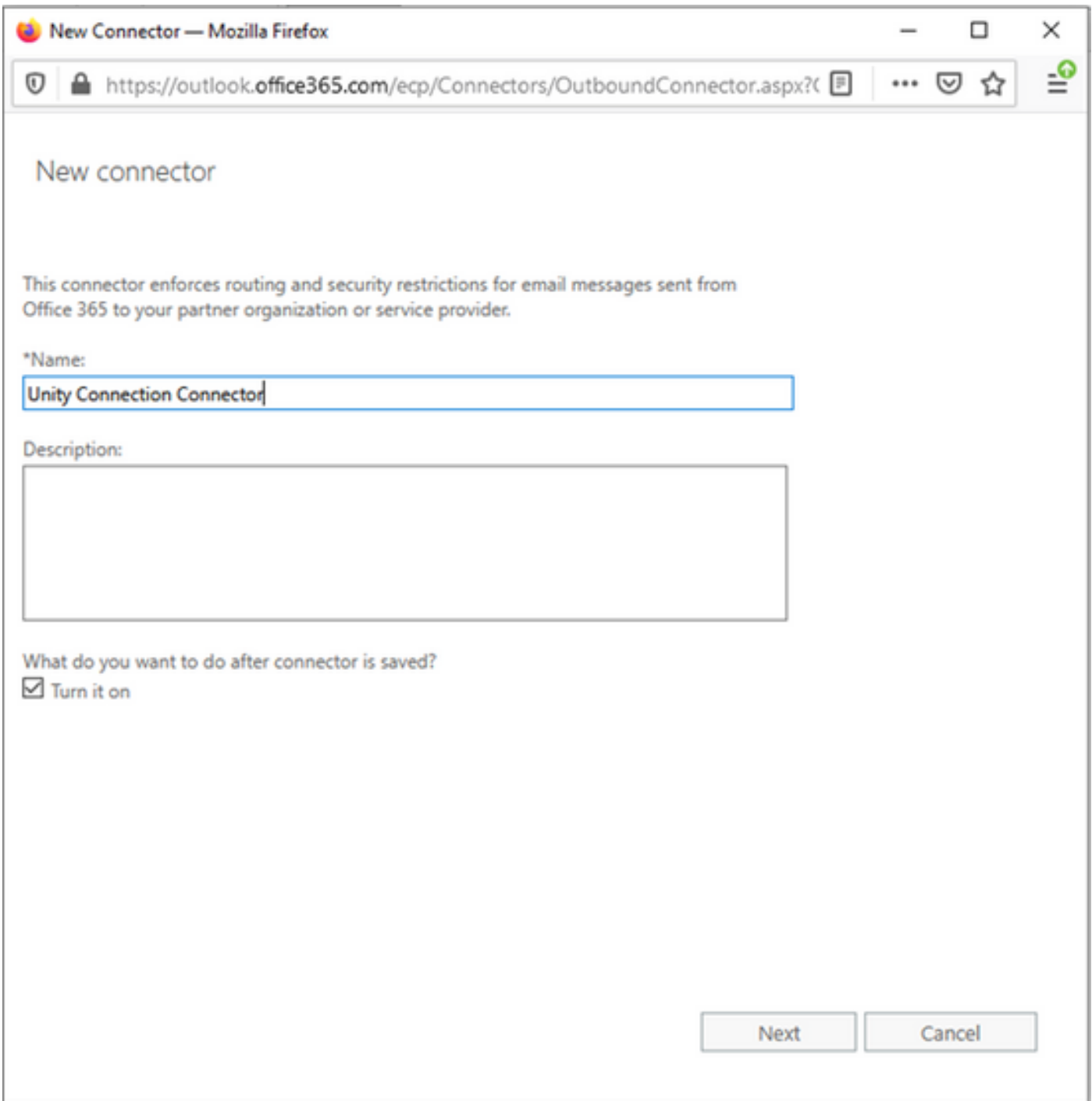

3.4.连接器将与传输规则一起使用。选择第一个选项,如下所示。

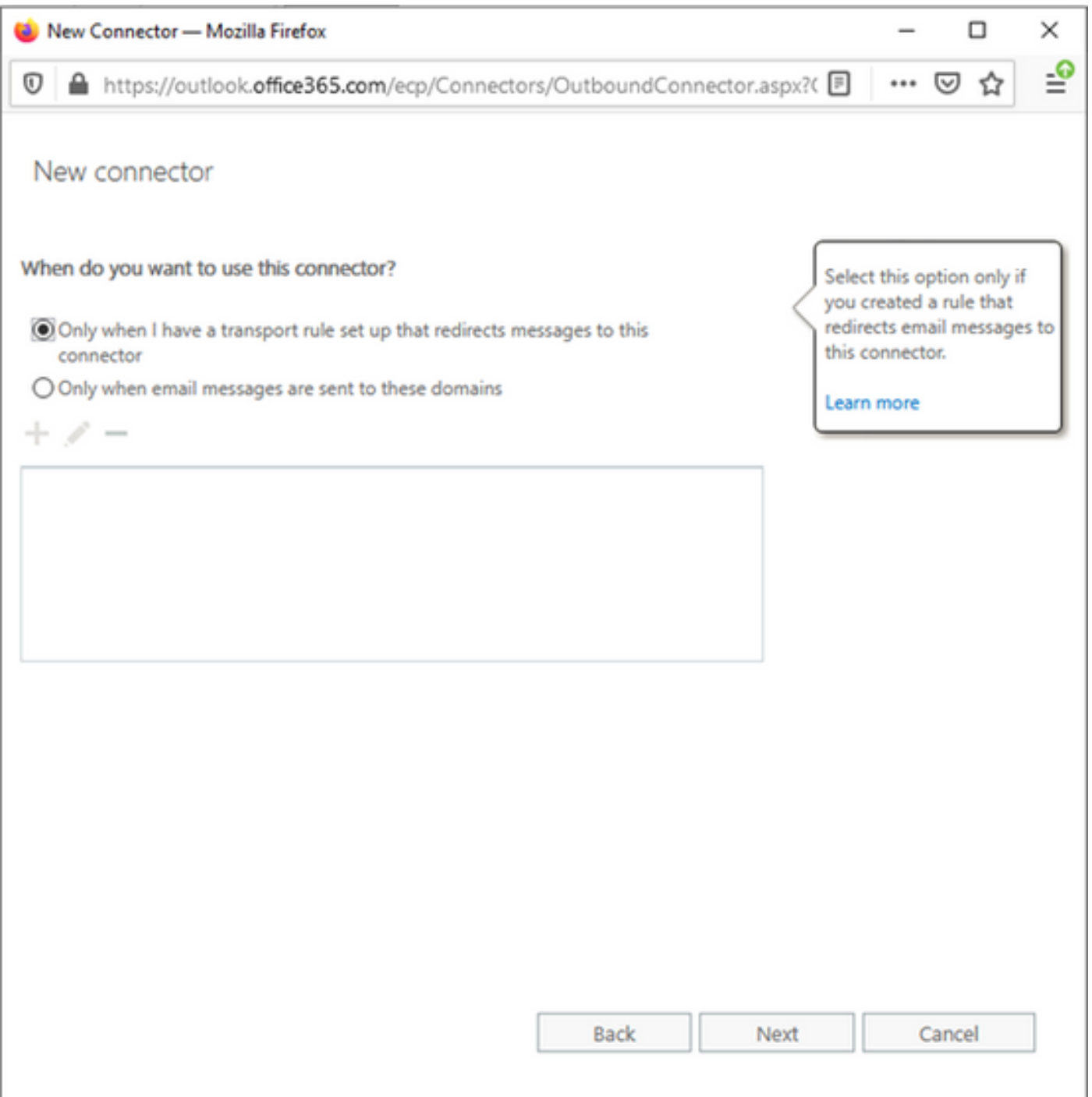

3.5.单击"下一**步"**并选择"**路由模式**"。由于智能主机用于与Microsoft Office 365服务器通信到Unity Connection,请选择第二个选项"通过这些智能主机路由电子邮件"。使用+选项添加智能主机的详细 信息。

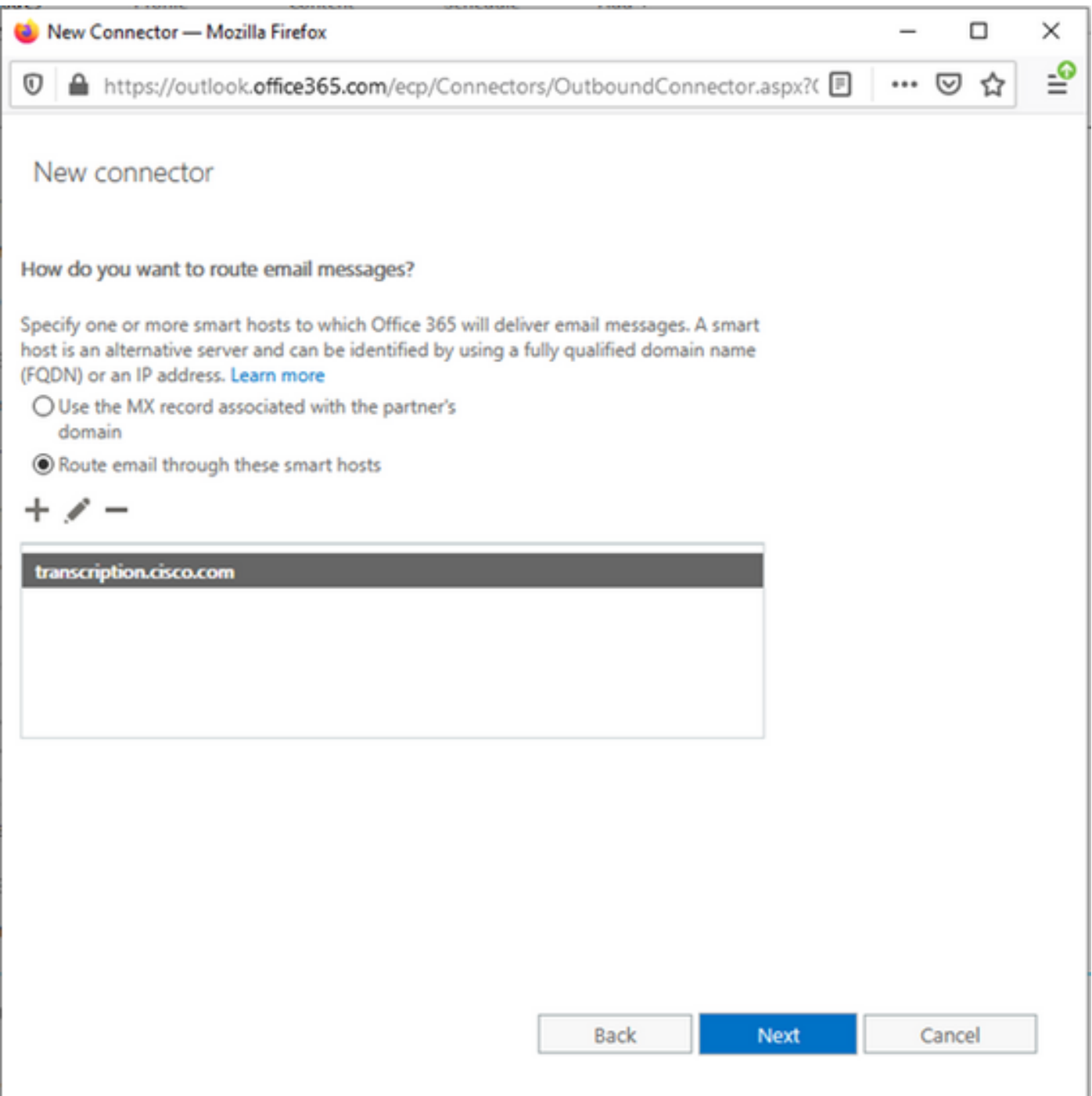

#### 3.6.输入所需的安全限制。

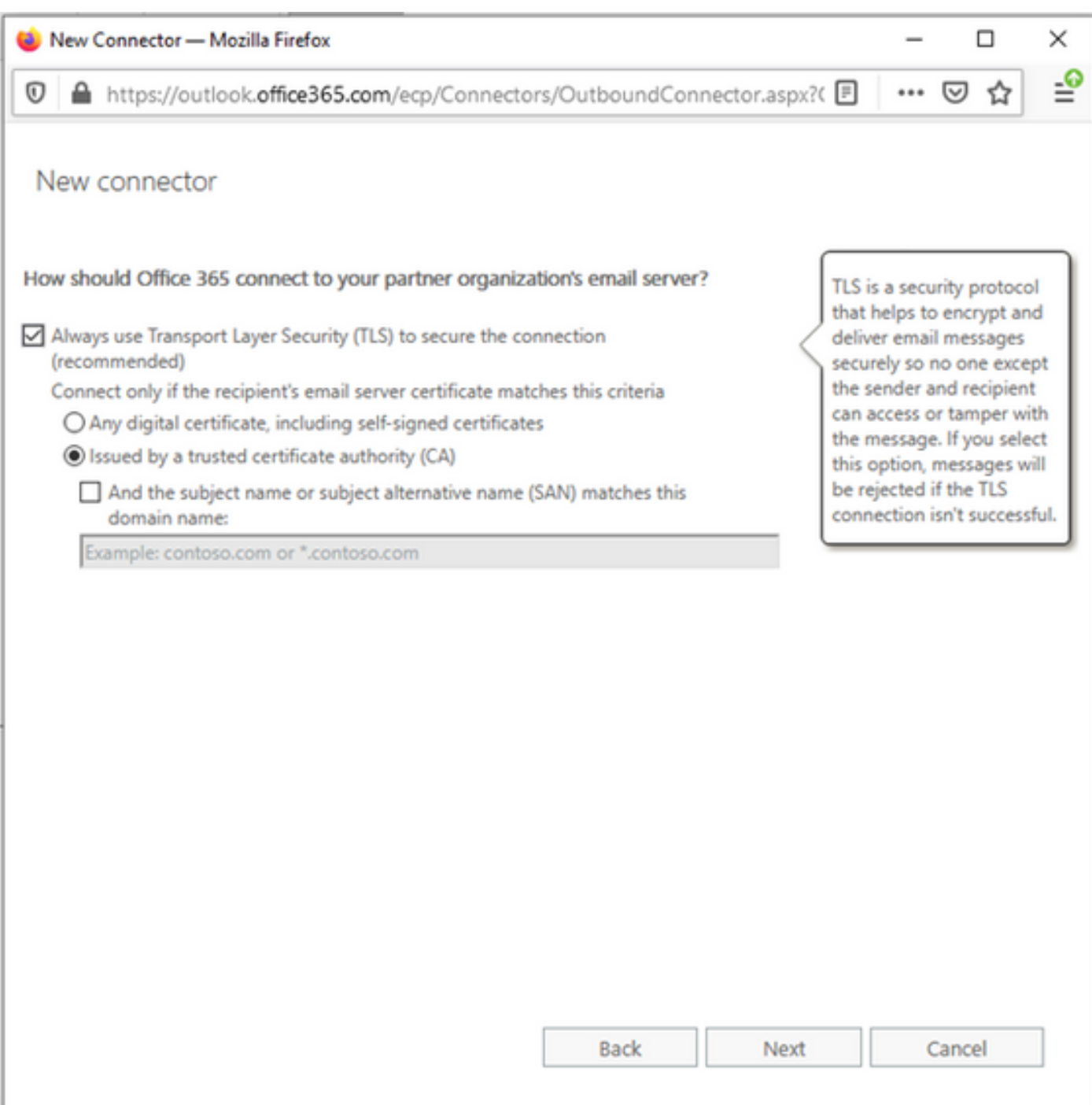

#### 3.7.确认设置并单击"下一步"。

3.8.指定电子邮件地址,以防您验证电子邮件地址。

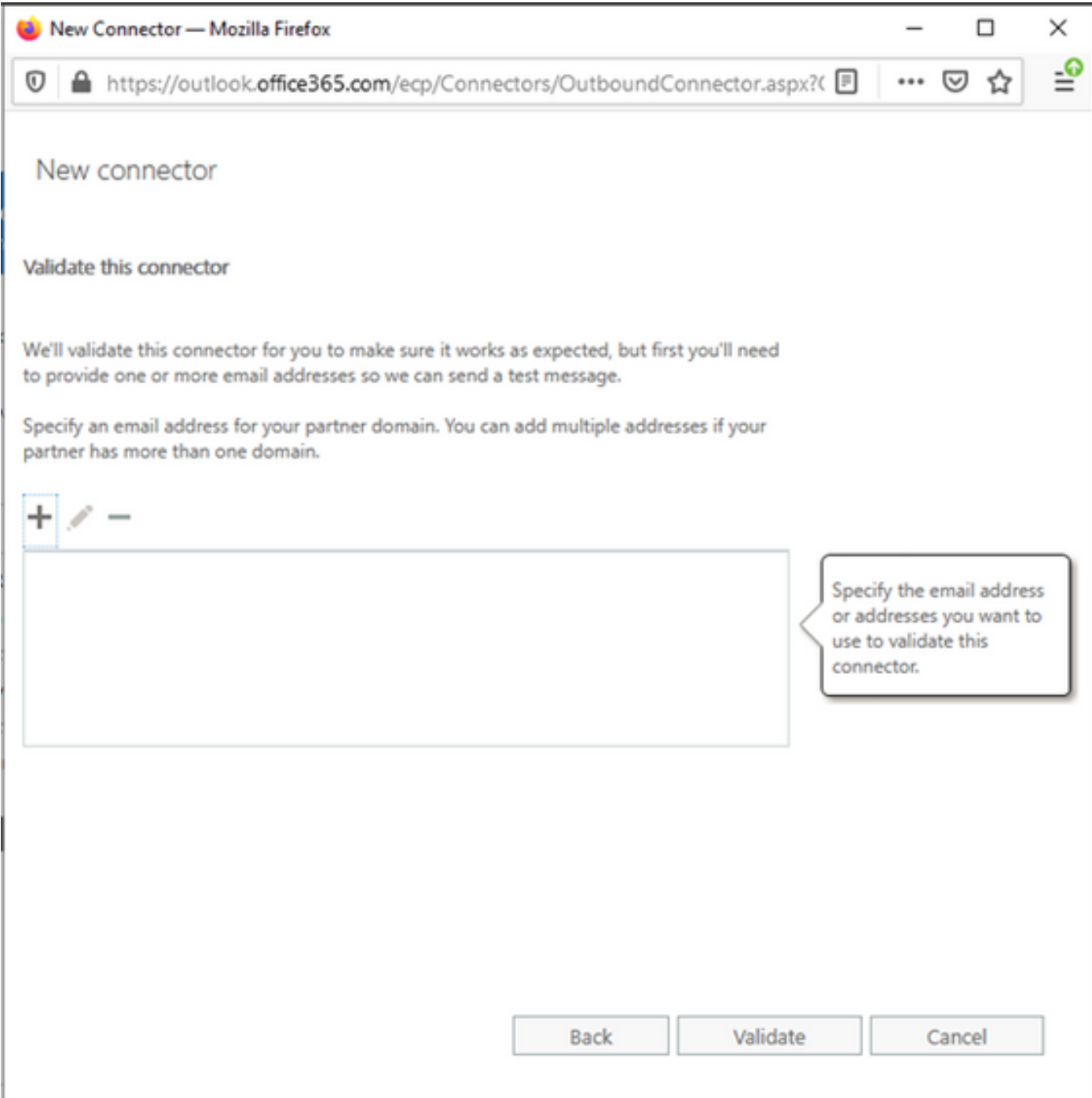

4.定位至"规则"标签。创建一个规则。

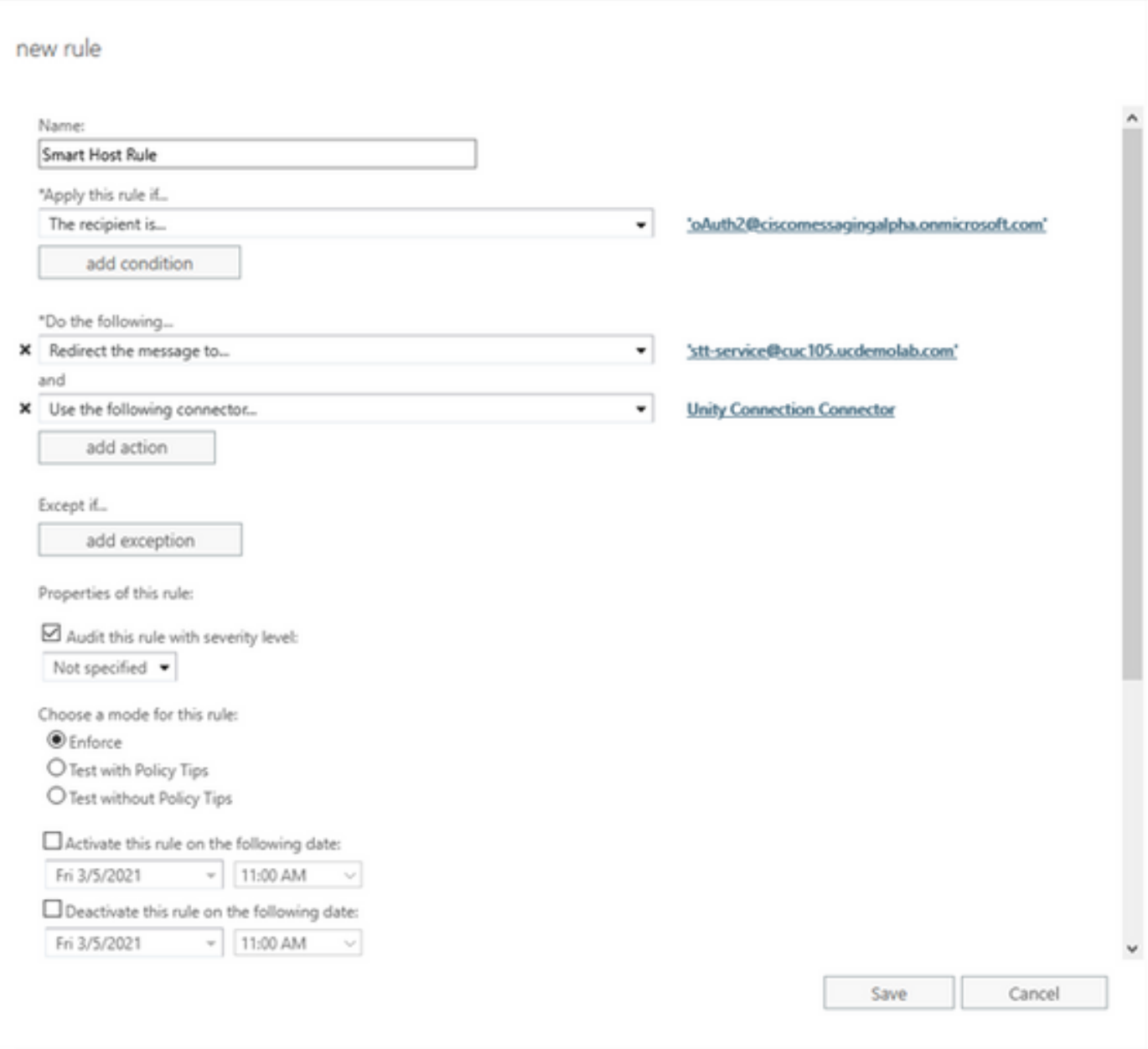

规则描述了当邮件到达"oAuth2@ciscomessagingaplha.onmicrosoft.com"邮箱时,使用"Unity Connection Connector"将邮件重定向到"st-service@<unity connection domain>"的场景。

### 验证

当前没有可用于此配置的验证过程。

### 故障排除

目前没有针对此配置的故障排除信息。